## **Bridge ultra-quick introduction**

Adobe Bridge is for inspecting and organising your folders and files, and works usefully with all assets that one uses within the Adobe Creative Cloud suite.

Open the Bridge application.

As an exercise, try open a directory with lots of JPGs in Bridge.

– Either navigate within Bridge via the shown file structure near the top left of the bridge window.

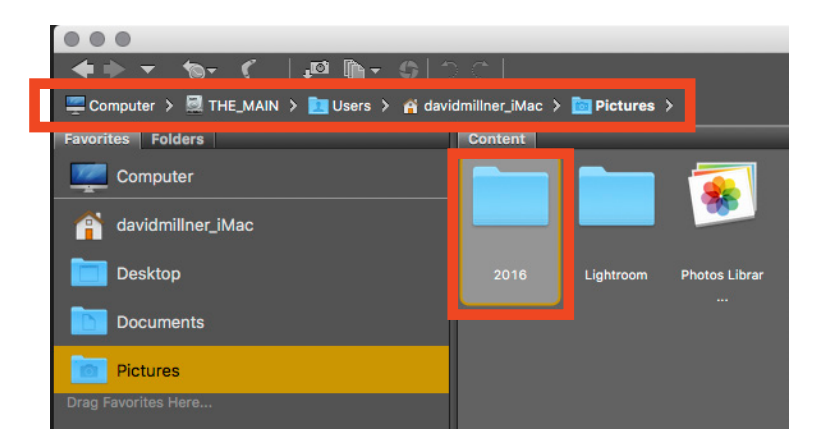

– Or drag the directory to the Bridge icon in the dock area (showing an Apple Mac example below).

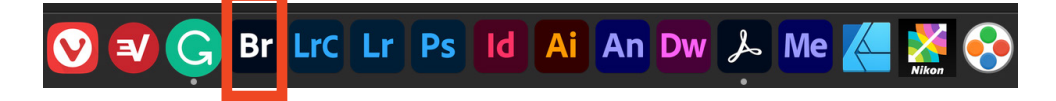

## **So, experiment…**

Try the various layouts from the layout buttons top near right. Here I show "Essentials"…

I often use the "Preview" layout. Try it.

Note that you can drag the partitions to rearrange the workspaces. Try it.

Select an image file, and note that  $\&0$  through  $\&5$  gives ratings 0 to 5. Note that  $\frac{1}{6}$  at through  $\frac{1}{6}$  marks files with colour codes.

Right-click a JPG file and note the possibilities.

To see a slide-show of the directory, go  $\mathbb{R}$ L. Use the right arrow key to advance.

In say the "Preview" layout, try mark more than one file (press  $\mathbb{R}$  while selecting), and see the result.

Note that by clicking on a file name you can change the name (by retyping).

 $\mathbb{R}$ T removes or reinstates the file name display  $-$  try it.

Go » Tools » Batch Rename, and see the options — but do not execute this if you do not want your files renamed.

Select several images then Go » Tools » Photoshop » Contact Sheet II to make a pages summary of lots of images.

Roll over the icons top left to see what they can do. Experiment with icons bottom right, including the slider.

Etc.

Have a look around.

Note that from Bridge you can drag an image directly into other Adobe applications, like InDesign.

## **Bridge is useful!**

**Use this resource to review and organise you directories and files.**

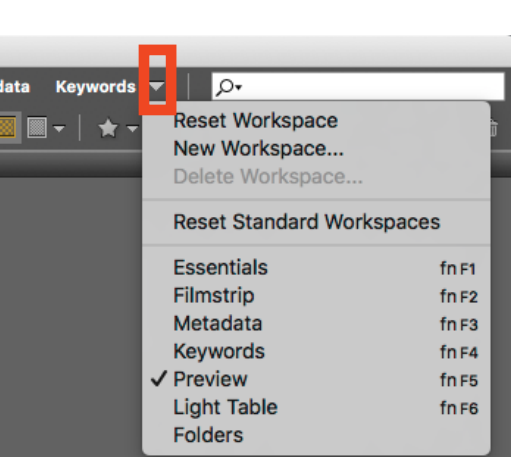

Metadata

**Keywords** 

**Filmstrip** 

**Essentials**